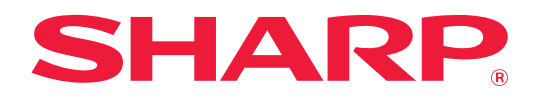

# **Käyttöohje (Osoitekirjan rekisteröinti)**

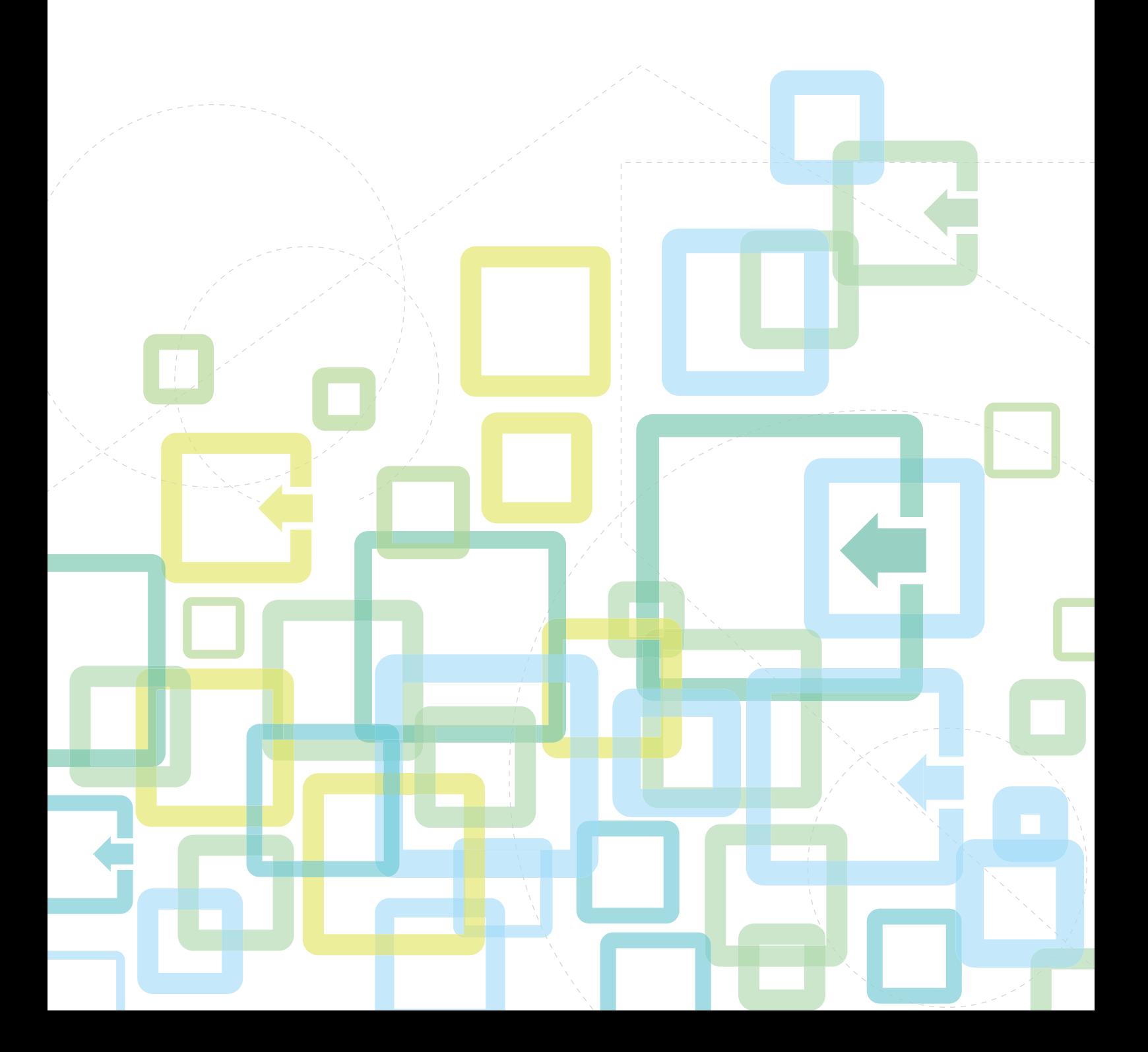

# **SISÄLLYSLUETTELO**

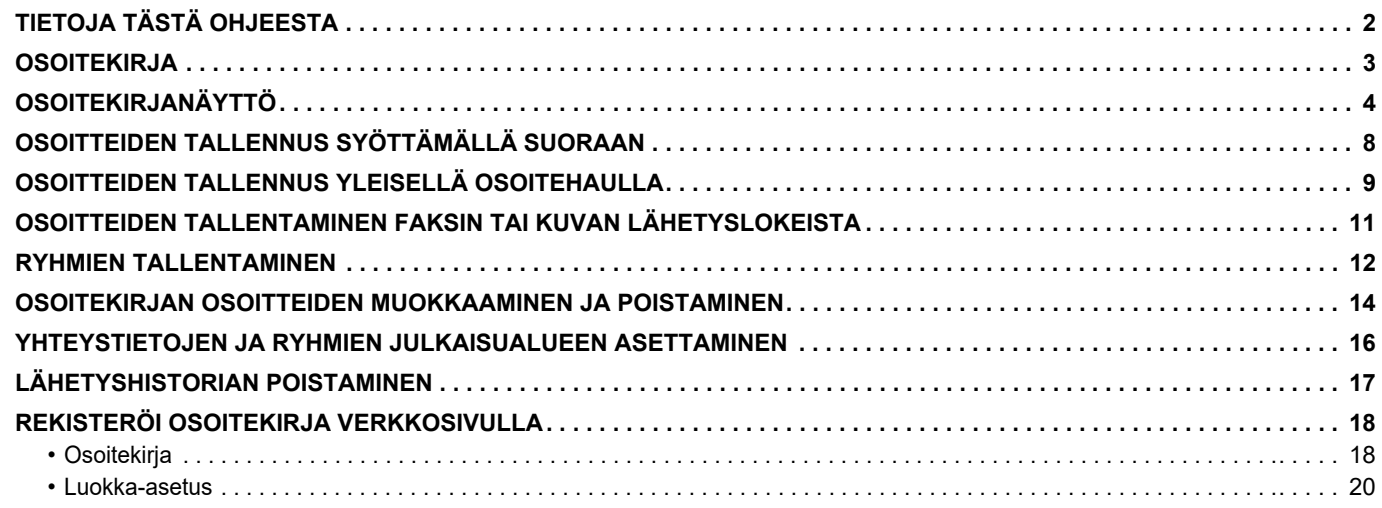

# <span id="page-1-0"></span>**TIETOJA TÄSTÄ OHJEESTA**

Tässä ohjeessa kuvataan miten osoitekirja rekisteröidään ja poistetaan sekä miten sitä muokataan.

#### **Ota huomioon**

- Kun oppaassa mainitaan "xx-xxxx", korvaa se oman mallisi nimellä "xx-xxxx".
- Tässä oppaassa ei anneta yksityiskohtaisia kuvauksia laitteen toiminnoista. Jos haluat tarkempia tietoja tässä oppaassa mainituista nimistä tai toiminnoista, katso Käyttäjän opasta.
- Tämä opas sisältää on yleiskuvaukset tuotteista mukaan lukien muut mallit. Tämä vuoksi tämä opas sisältää kuvauksia ominaisuuksista, joita ei ole saatavilla sinun mallissasi.
- Tämä opas on valmistettu erittäin huolellisesti. Jos sinulla on opasta koskevia kysymyksiä tai huomautuksia, ota yhteys jälleenmyyjään tai lähimpään valtuutettuun huoltopalveluun.
- Tälle tuotteelle on suoritettu erittäin tarkat laadunvalvonta- ja tarkastustoimenpiteet. On erittäin epätodennäköistä, että havaitaan vika tai muu ongelma; jos kuitenkin näin tapahtuu, ota yhteys jälleenmyyjään tai lähimpään valtuutettuun huoltopalveluun.
- Laissa määrättyjä erikoistapauksia lukuun ottamatta SHARP ei vastaa häiriöistä, jotka ilmenevät tuotteen tai sen lisälaitteiden käytön aikana, tai häiriöistä, jotka aiheutuvat tuotteen tai sen lisälaitteiden asiattomasta käytöstä, tai vahingoista, jotka aiheutuvat tuotteen käytöstä.

#### **Varoitus**

- Oppaan sisällön kopiointi, muuntaminen tai kääntäminen ilman kirjallista etukäteen saatua lupaa on kielletty, lukuun ottamatta tekijänoikeuslain sallimia kohtia.
- Kaikkia oppaassa olevia tietoja voidaan muuttaa ilman ennakkoilmoitusta.

#### **Kuvat, käyttöpaneeli, kosketusnäyttö ja verkkosivut tässä ohjeessa**

Lisävarusteet ovat yleensä valinnaisia, mutta joihinkin malleihin saattaa kuulua lisävarusteita vakiovarusteena. Eräiden toimintojen ja toimenpiteiden selityksissä edellytetään, että on asennettu muita kuin edellä mainitut laitteet. Tässä oppaassa on viitteitä faksitoimintoon ja internetfaksiin. Ota kuitenkin huomioon, että faksitoiminto ja internetfaksi eivät ole saatavilla joissakin maissa, alueilla tai malleissa.

Sisällöstä, mallista ja asennetuista oheislaitteista riippuen tämä ei ehkä ole käytettävissä. Katso lisätietoja käyttöohjeesta.

- Oppaan sisältämät näyttöruudut, viestit ja näppäinten nimet saattavat poiketa laitteen vastaavista tuotteen parannusten tai muutosten vuoksi.
- Tämän oppaan kosketusnäyttö, kuvat ja asetusnäytöt ovat tarkoitettu vain viitteeksi, ja voivat vaihdella malleittain, asennettujen vaihtoehtojen, oletustilasta muutettujen asetusten ja maan tai alueen mukaan.
- Järjestelmäasetusten yksityiskohdat kuten myös asetusmenetelmät saattavat vaihdella mallin mukaan.
- Tässä oppaassa oletetaan, että käytössä on nelivärilaite. Jotkin selityksistä eivät koske mustavalkolaitetta.

### <span id="page-2-0"></span>**OSOITEKIRJA**

"Ryhmittely" ja "Yhteyshenk." voidaan tallentaa osoitekirjaan.

Yhteystietoon voi tallentaa useita osoitteita, kuten faksi-, sähköposti-, Internet-faksi ja suoran SMTP-osoitteita. Kun rekisteröit kohtaan "Yhteyshenk." tallennetut osoitteet sekä kohtaan "Ryhmittely" suoraan syötetyt osoitteet, voit lähettää kätevästi viestejä useisiin kohteisiin määrittämällä ryhmän.

Faksi- ja internetfaksitoiminto ei ehkä ole saatavilla maasta, alueesta tai mallista riippuen.

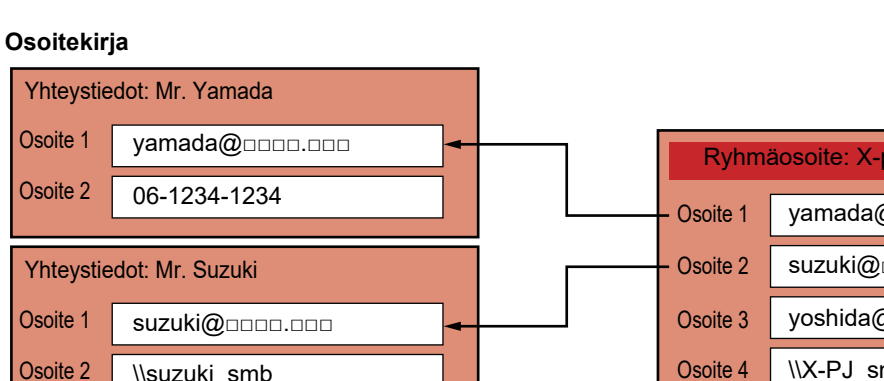

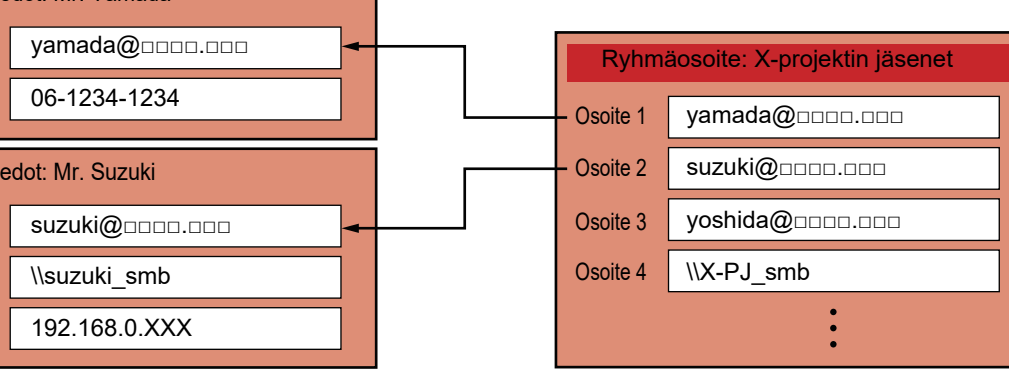

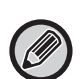

Osoite 3

• Kohtiin "Yhteyshenk." ja "Ryhmittely" voi tallentaa enintään 2000 kohdetta.

- Osoitekirjaan voi tallentaa enintään 6000 osoitetta.
- Yksi "Yhteyshenk." voi säilyttää enintään 500 osoitetta.
- Yksi "Ryhmittely" voi säilyttää enintään 500 osoitetta.
- Lähetystä varten ei voida käyttää ryhmää, joka yhdistää suoran SMTP:n ja muut lähetysmenetelmät.

# <span id="page-3-0"></span>**OSOITEKIRJANÄYTTÖ**

Avaa osoitekirja koskettamalla [Osoitekirja]-näppäintä kuvanlähetystilan, kuten faksin, sähköpostin tai Internet-faksin, perusnäytössä. Voit näyttää sen myös koskettamalla kotinäytön [Osoitekirja]-kuvaketta. Rekisteröidyissä kohdissa "Yhteyshenk." ja "Ryhmittely" voidaan tehdä aakkosellisia hakuja sekä käyttää valittuja hakuehtoja.

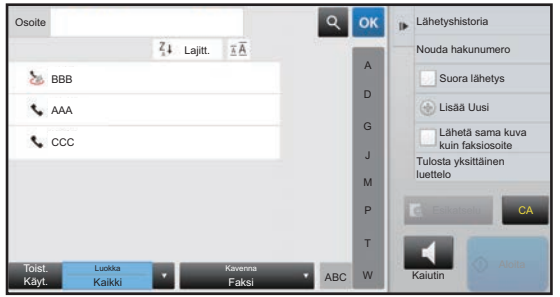

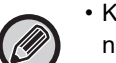

• Kun [Osoitekirja]-näppäintä kosketetaan sähköpostin perusnäytössä, sähköpostiosoitteelliset ryhmät ja yhteyshenkilöt näytetään.

- Jos käyttäjän tunnistus on otettu käyttöön, rekisteröidyt yhteystiedot voidaan jakaa määritetyn ryhmän kanssa tai ne voidaan tallentaa omassa käytössä oleviksi henkilökohtaisiksi yhteystiedoiksi.
	- ► [YHTEYSTIETOJEN JA RYHMIEN JULKAISUALUEEN ASETTAMINEN \(sivu 16\)](#page-15-0)
- Voit koskettaa [Löydä osoitteeni] -näppäintä, kun kirjaudut sisään ja valita sähköpostiosoitteesi käyttäjäluettelosta. Tämä soveltuu silloin, kun haluat lähettää sähköpostia itsellesi. Katso lisätietoja käyttöohjeesta.

**Poista käytöstä rekisteröi osoitekirja**

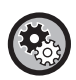

#### **• Estä rekisteröinti laitteesta**

Kohdassa "Asetukset (pääkäyttäjä)", valitse [Järjestelmäasetukset] → [Kuvan Lähetysasetukset] → [Yleiset asetukset] → [Salli/estä asetukset] → [Rekisteröinnin estoasetukset] → [Estä kohteen rekisteröinti käyttöpaneelista].

**• Estä rekisteröinti verkkosivulta** Kohdassa "Asetukset (pääkäyttäjä)", valitse [Järjestelmäasetukset] → [Kuvan Lähetysasetukset] → [Yleiset asetukset] → [Salli/estä asetukset] → [Rekisteröinnin estoasetukset] → [Estä kohteen rekisteröinti verkkosivulta].

#### **• Aseta näyttöjärjestyksen vaihto pois päältä**

Kohdassa "Asetukset (pääkäyttäjä)", valitse [Järjestelmäasetukset] → [Kuvan Lähetysasetukset] → [Yleiset asetukset] → [Tila- Asetukset] → [Aseta näyttöjärjestyksen vaihto pois päältä].

Estää näyttöjärjestyksen muutokset (hakunumeron järjestys, nouseva, laskeva).

Kun asetus on valittu, näyttöjärjestys ei muutu. Näyttöjärjestys pysyy sinä, mikä se oli, kun asetus otettiin käyttöön.

**• Näytetään osoitekirjan aloitusnäytössä asetettu näyttötyyppi**

Kohdassa "Asetukset (pääkäyttäjä)", valitse [Järjestelmäasetukset] → [Kuvan Lähetysasetukset] → [Yleiset asetukset] → [Tila- Asetukset] → [Luokka esitetään oletusasetuksena].

Valitse luokka, joka näytetään oletusasetuksena.

- Ei mitään
- Toist. Käyt.
- Luokat 1-32
- **Näytä kaikki osoitteet tilasta riippumatta**

Kohdassa "Asetukset (pääkäyttäjä)", valitse [Järjestelmäasetukset] → [Kuvan Lähetysasetukset] → [Yleiset asetukset] → [Tila- Asetukset] → [Näytä kaikki osoitetyypit juuri näytettävästä tilasta huolimatta.].

Näyttää kaikki kohteet riippumatta siitä, mikä tila on näkyvissä, kun asetus otetaan käyttöön.

#### **• Laajenna osoitekirjaa**

Kohdassa "Asetukset (pääkäyttäjä)", valitse [Järjestelmäasetukset] → [Kuvan Lähetysasetukset] → [Yleiset asetukset] → [Tila- Asetukset] → [Laajenna osoitekirjaa].

Laajennettu osoitekirja näytetään.

### **Kohdan "Yhteyshenk." tai "Ryhmittely" valinta**

Kosketa kohtaa "Yhteyshenk." tai "Ryhmittely" ja valitaan kosketettu kohta "Yhteyshenk." tai "Ryhmittely". Tee valinta ja kosketa <sup>ok</sup> -näppäintä.

Lisätäksesi kohdat "Yhteyshenk." ja "Ryhmittely", katse seuraavaa.

- ► [OSOITTEIDEN TALLENNUS SYÖTTÄMÄLLÄ SUORAAN \(sivu 8\)](#page-7-0)
- ► [OSOITTEIDEN TALLENNUS YLEISELLÄ OSOITEHAULLA \(sivu 9\)](#page-8-0)
- ► [OSOITTEIDEN TALLENTAMINEN FAKSIN TAI KUVAN LÄHETYSLOKEISTA \(sivu 11\)](#page-10-0)
- ► [RYHMIEN TALLENTAMINEN \(sivu 12\)](#page-11-0)

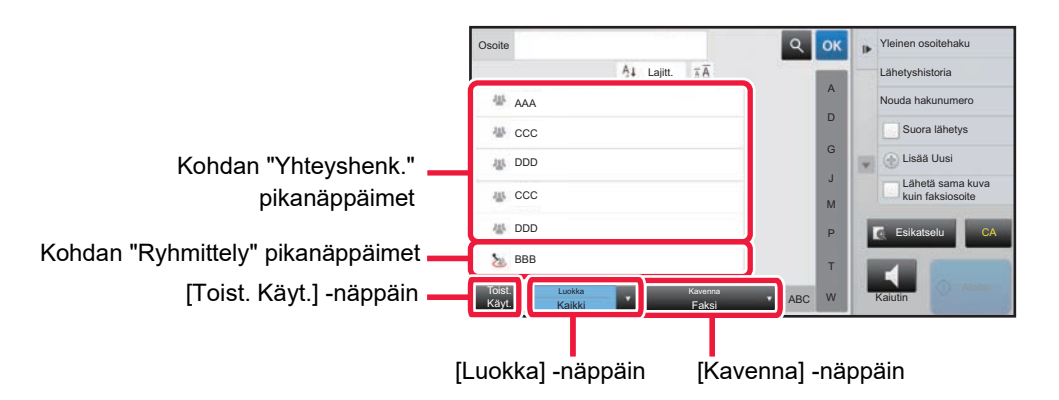

### **Rajaus käyttötiheyden mukaan**

Kosketa [Toist. Käyt.]-näppäintä ja valitse osoite avautuvalta näytöltä. Näytetään "Toist. Käyt."-osoitteiksi rekisteröidyt osoitteet.

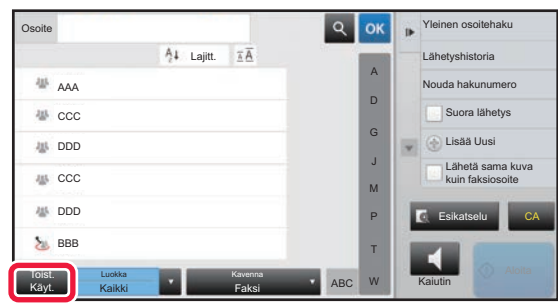

### **Rajaus luokan mukaan**

Valitse avautuvasta näytöstä luokka koskettamalla [Luokka] -näppäintä. Valitun luokan kohdat "Yhteyshenk." ja "Ryhmittely" näkyvät luettelossa. Supistettu tila näytetään [Luokka] -näppäimen kohdalla.

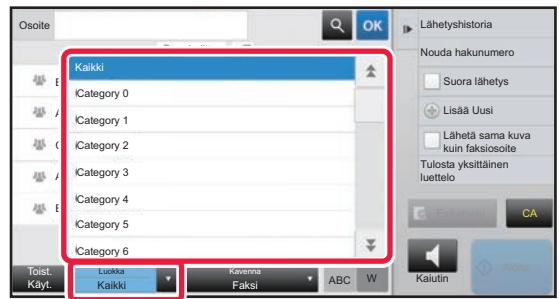

### **Rajaus työtyypin mukaan**

Valitse avautuvasta näytöstä työ koskettamalla [Kavenna] -näppäintä. Rajataksesi kohdan "Ryhmittely" mukaan, kosketa [Ryhmä]-näppäintä. Valitun työn kohdat "Yhteyshenk." ja "Ryhmittely" näkyvät luettelossa. Supistettu tila näytetään [Kavenna] -näppäimen kohdalla.

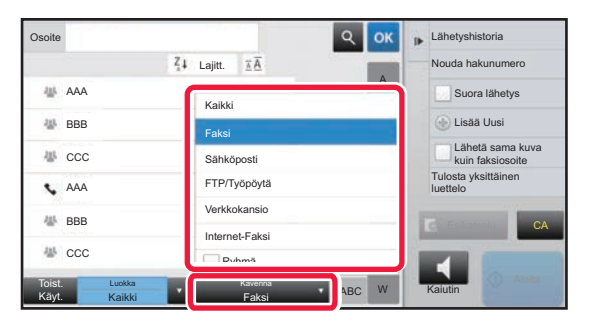

### **Rajaus hakemiston mukaan**

Rajaa osoitteita kirjainkohtaisella haulla.

Esimerkiksi, kosketa kohtaa "A" hakemistopalkissa näyttääksesi "Yhteyshenk.", jotka on tallennettu hakutekstin alkuna "A".

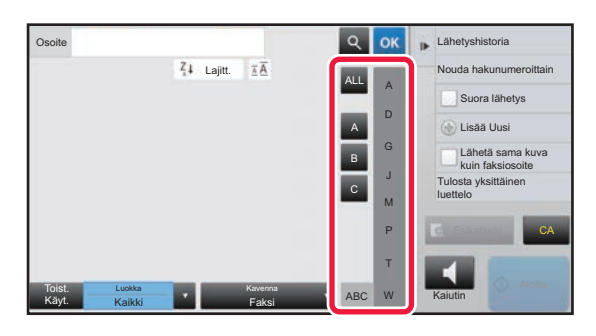

### **Rajaus avainsanan mukaan**

Näytä hakunäyttö koskettamalla ||a||. Valitse haettava kohde, näppäile avainsana ja kosketa sitten [Aloita Etsintä] -näppäintä. Hakutulokset näkyvät luettelossa.

Jos esimerkiksi [Nimike] on [Nimi], avainsanalla SA tehtävällä haulla tulokseksi saadaan kaikki SA-alkuiset ryhmät.

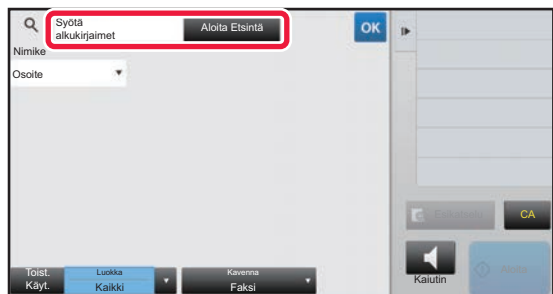

### **Näyttö hakunumeroiden mukaisessa järjestyksessä**

[Lajitt.] -näppäintä koskettamalla voit näyttää luettelon nousevassa, laskevassa tai hakunumeroiden mukaisessa järjestyksessä.

Näytön vaihtumisjärjestys on [Lajitt.] (▲) (Ylös) →[Lajitt.] (▼) (Alas) → Hakunumerojärjestys.

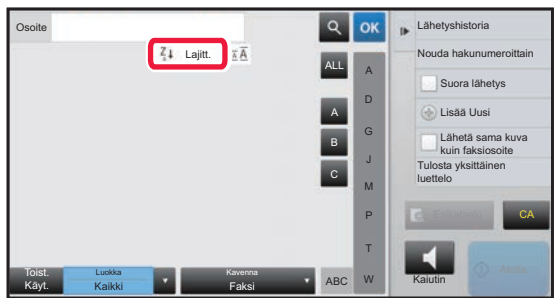

## <span id="page-7-0"></span>**OSOITTEIDEN TALLENNUS SYÖTTÄMÄLLÄ SUORAAN**

Tallenna uudet nimet tai osoitteet osoitekirjaan syöttämällä ne suoraan.

**1 Kosketa osoitekirjanäytössä kohta [Lisää Uusi] toimintopaneelissa tai [Osoite- hallinta]-kuvaketta kotinäytössä.**

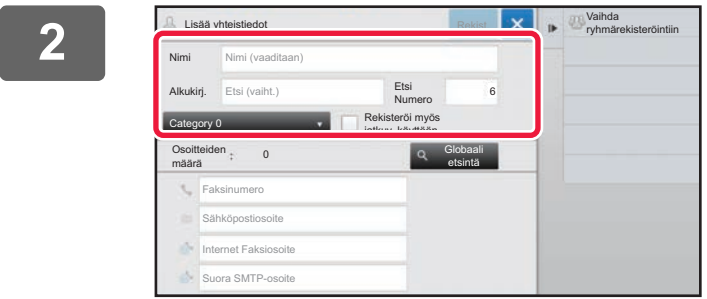

#### **2 Syötä perustiedot.**

Muista syöttää [Nimi]- ja [Alkukirj.]-tiedot. Määritä luokka valitsemalla luokka luettelosta, joka avautuu, kun syöttöruutua kosketetaan. Usein tapahtuvaa käyttöä varten rekisteröimiseksi, valitse kohdan [Rekisteröi myös jatkuv. käyttöön] valintaruutu ...

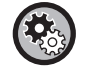

**Luokan nimen rekisteröinti:**

Valitse asetukset (pääkäyttäjä) [Järjestelmäasetukset] → [Kuvan Lähetysasetukset] → [Yleiset asetukset] → [Luokka-asetus].

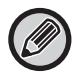

Jos käyttäjän tunnistus on otettu käyttöön, osoitteen julkaisuasetusten välilehti on näkyvissä. Osoitteen julkaisuasetus määrittää, jaetaanko tallennetut "Yhteyshenk." ja "Ryhmittely" määritetyn ryhmän kanssa vai tallennetaanko nämä tiedot vain omaan käyttöön tarkoitetuiksi henkilökohtaisiksi yhteystiedoiksi.

► [YHTEYSTIETOJEN JA RYHMIEN JULKAISUALUEEN ASETTAMINEN \(sivu 16\)](#page-15-0)

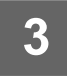

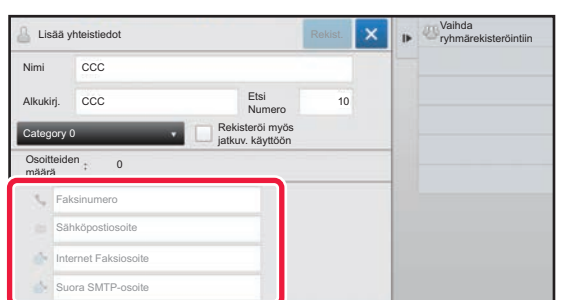

**3 Kosketa [Faksinumero], [Sähköpostiosoite], [Internet Faksiosoite] tai [Suora SMTP-osoite] syöttääksesi osoitteen ja kosketa**  sitten **ok** 

- Valitse valintaruutu, jolloin kyseistä osoitetta käytetään ensisijaisesti, kun on tallennettu useita osoitteita kohtaan "Yhteyshenk.".
- FTP-, työpöytä- ja verkkokansio-osoitteet voidaan rekisteröidä kohdasta [Osoitekirja] toiminnossa "Asetukset (Internet-versio)".

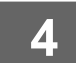

### **4 Kosketa [Rekist.]-näppäintä.**

Kunkin osoitetyypin ensimmäinen osoite asetetaan oletusosoitteeksi. Jos minkään osoitteen valintaruutua ei ole valittu, avautuu vahvistusnäyttö, joka kysyy haluatko valita oletusosoitteen.

### <span id="page-8-0"></span>**OSOITTEIDEN TALLENNUS YLEISELLÄ OSOITEHAULLA**

Tallenna yleisen osoitekirjahaun tulokset uusina osoitteina osoitekirjaan.

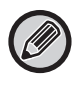

Yleiseen osoitekirjahakuun tarvitaan LDAP-palvelin.

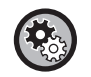

#### **Poista kohteen rekisteröinti käyt. globaalilla osoitehaulla**

Kohdassa "Asetukset (pääkäyttäjä)", valitse [Järjestelmäasetukset] → [Kuvan Lähetysasetukset] → [Yleiset asetukset] → [Salli/estä asetukset] → [Rekisteröinnin estoasetukset] → [Poista kohteen rekisteröinti käyt. globaalilla osoitehaulla]. Poistaa osoitteen hallinnan yleisestä osoitehausta. Määritä seuraavien kohteiden asetukset:

Sähköposti, Internet-faksi, Faksi

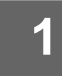

### **1 Kosketa osoitekirjanäytössä kohta [Lisää Uusi] toimintopaneelissa tai [Osoite- hallinta]-kuvaketta kotinäytössä.**

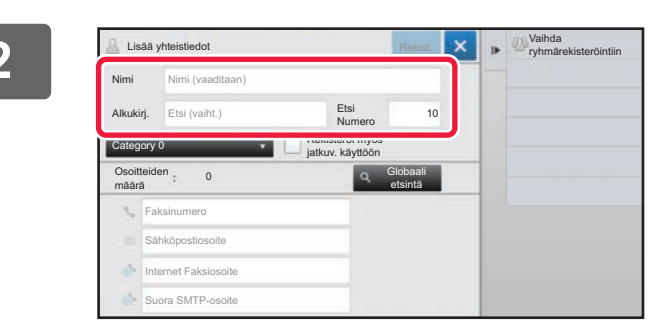

#### **2 Syötä perustiedot.**

Muista syöttää [Nimi]- ja [Alkukirj.]-tiedot. Määritä luokka valitsemalla luokka luettelosta, joka avautuu, kun syöttöruutua kosketetaan.

Usein tapahtuvaa käyttöä varten rekisteröimiseksi, valitse kohdan [Rekisteröi myös jatkuv. käyttöön] valintaruutu

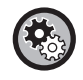

#### **Luokan nimen rekisteröinti:**

Valitse asetukset (pääkäyttäjä) [Järjestelmäasetukset] → [Kuvan Lähetysasetukset] → [Yleiset asetukset] → [Luokka-asetus].

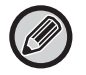

Jos käyttäjän tunnistus on otettu käyttöön, osoitteen julkaisuasetusten välilehti on näkyvissä. Osoitteen julkaisuasetus määrittää, jaetaanko tallennetut "Yhteyshenk." ja "Ryhmittely" määritetyn ryhmän kanssa vai tallennetaanko nämä tiedot vain omaan käyttöön tarkoitetuiksi henkilökohtaisiksi yhteystiedoiksi.

► [YHTEYSTIETOJEN JA RYHMIEN JULKAISUALUEEN ASETTAMINEN \(sivu 16\)](#page-15-0)

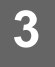

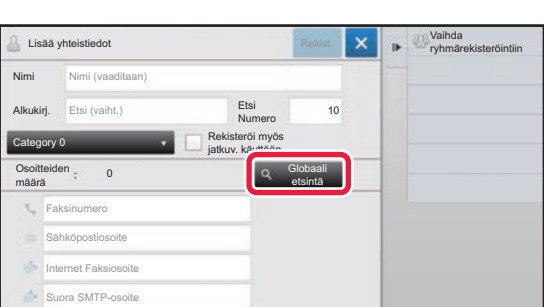

### **3 Kosketa [Globaali etsintä]-näppäintä.**

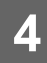

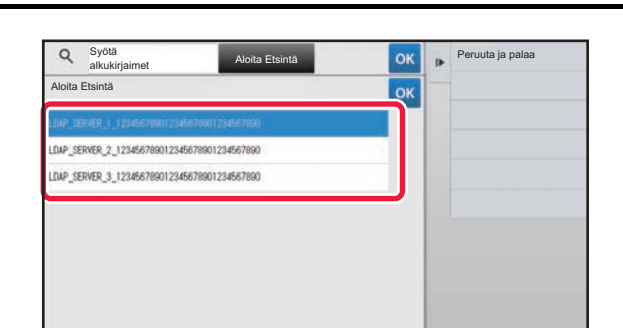

### **4 ADIA CONSISION CONSISION CONSISTER Valitse palvelin palvelimien luettelosta.**

Jos tunnistusnäyttö avautuu, syötä nimesi ja salasanasi ja kosketa [OK]-näppäintä.

Valitse ensin palvelin ja kosketa sitten <sup>ok</sup> -näppäintä.

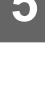

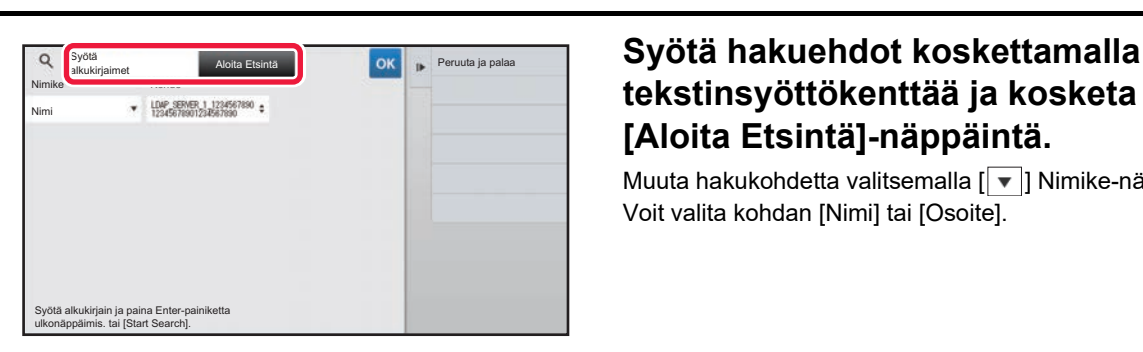

### **tekstinsyöttökenttää ja kosketa sitten [Aloita Etsintä]-näppäintä.**

Muuta hakukohdetta valitsemalla [ v ]] Nimike-näppäimellä. Voit valita kohdan [Nimi] tai [Osoite].

### **6 <sup>1</sup> Valitse hakutulosluettelosta osoite ja kosketa [ <mark>애</mark> ]-näppäintä.**

Tarkista osoitetiedot valitsemalla osoite ja koskettamalla [Vahvista rekisteröidyt tiedot] -näppäintä.

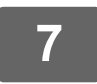

### **7 Kosketa [Rekist.]-näppäintä.**

Kunkin osoitetyypin ensimmäinen osoite asetetaan oletusosoitteeksi. Jos minkään osoitteen valintaruutua ei ole valittu, avautuu vahvistusnäyttö, joka kysyy haluatko valita oletusosoitteen.

## <span id="page-10-0"></span>**OSOITTEIDEN TALLENTAMINEN FAKSIN TAI KUVAN LÄHETYSLOKEISTA**

Rekisteröi uutena osoitteena osoite, jonka olet syöttänyt faksin tai kuvan lähetyksen aikana osoitekirjaan.

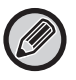

FTP- ja työpöytäosoitteita ei voi tallentaa osoitekirjaan lähetyslokeista.

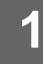

### **1 Faksin tai kuvan lähetystilassa, kosketa kohtaa [Lähetyshistoria] toimintopaneelissa.**

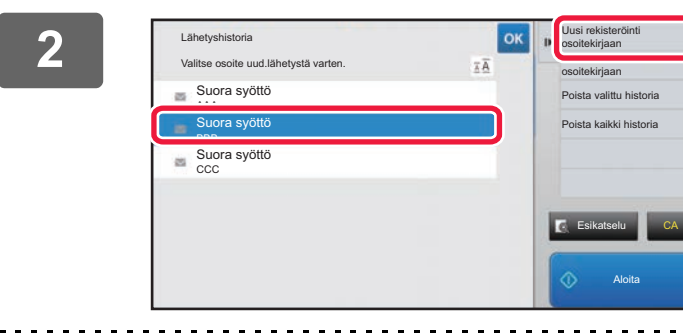

### **2008 <b>ZONE CONCRETENT** SOME UNITS Valitse lähetyslokeista se osoite, jonka **haluat rekisteröidä osoitekirjaan, ja kosketa sitten kohtaa [Uusi rekisteröinti osoitekirjaan] toimintopaneelissa.**

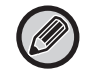

Kun kosketat kohtaa [Lisärekisteröinti osoitekirjaan] toimintopaneelissa, voit lisätä osoitteen yhteystietoon, joka on tallennettu osoitekirjaan.

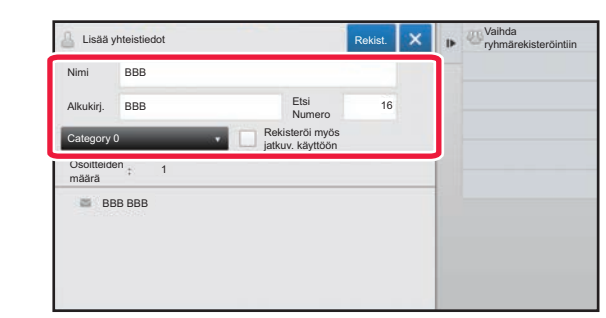

### **3 Syötä perustiedot.**

Muista syöttää [Nimi]- ja [Alkukirj.]-tiedot. Määritä luokka valitsemalla luokka luettelosta, joka avautuu, kun syöttöruutua kosketetaan. Usein tapahtuvaa käyttöä varten rekisteröimiseksi, valitse

kohdan [Rekisteröi myös jatkuv. käyttöön] valintaruutu

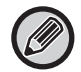

Jos käyttäjän tunnistus on otettu käyttöön, osoitteen julkaisuasetusten välilehti on näkyvissä. Osoitteen julkaisuasetus määrittää, jaetaanko tallennetut "Yhteyshenk." ja "Ryhmittely" määritetyn ryhmän kanssa vai tallennetaanko nämä tiedot vain omaan käyttöön tarkoitetuiksi henkilökohtaisiksi yhteystiedoiksi.

► [YHTEYSTIETOJEN JA RYHMIEN JULKAISUALUEEN ASETTAMINEN \(sivu 16\)](#page-15-0)

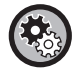

#### **Luokan nimen rekisteröinti:**

Valitse asetukset (pääkäyttäjä) [Järjestelmäasetukset] → [Kuvan Lähetysasetukset] → [Yleiset asetukset] → [Luokka-asetus].

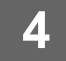

### **4 Kosketa [Rekist.]-näppäintä.**

Osoitekirjaan rekisteröity osoite ja lähetyslokinäyttö on palautettu. Kunkin osoitetyypin ensimmäinen osoite asetetaan oletusosoitteeksi. Jos minkään osoitteen valintaruutua ei ole valittu, avautuu vahvistusnäyttö, joka kysyy haluatko valita oletusosoitteen.

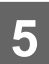

**5 Kosketa [OK]-näppäintä.**

# <span id="page-11-0"></span>**RYHMIEN TALLENTAMINEN**

Rekisteröi "Ryhmittely" valitsemalla osoitteet niistä, jotka on jo tallennettu kohtaan "Yhteyshenk.". Rekisteröitäessä muodostetaan vain viittaus jo tallennettuihin osoitteisiin, joten osoitekirjan rekisteröityjen osoitteiden kokonaismäärä (enintään 6000) ei kasva. Voit myös syöttää suoraan uusia osoitteita kohtaan "Ryhmittely".

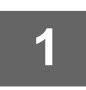

**1 Kosketa osoitekirjanäytössä kohta [Lisää Uusi] toimintopaneelissa tai [Osoite- hallinta]-kuvaketta kotinäytössä.**

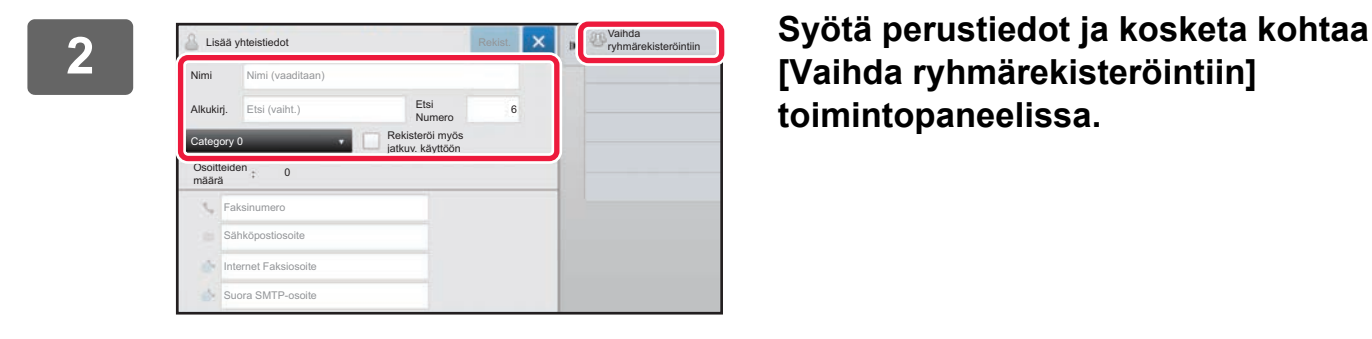

**[Vaihda ryhmärekisteröintiin] toimintopaneelissa.**

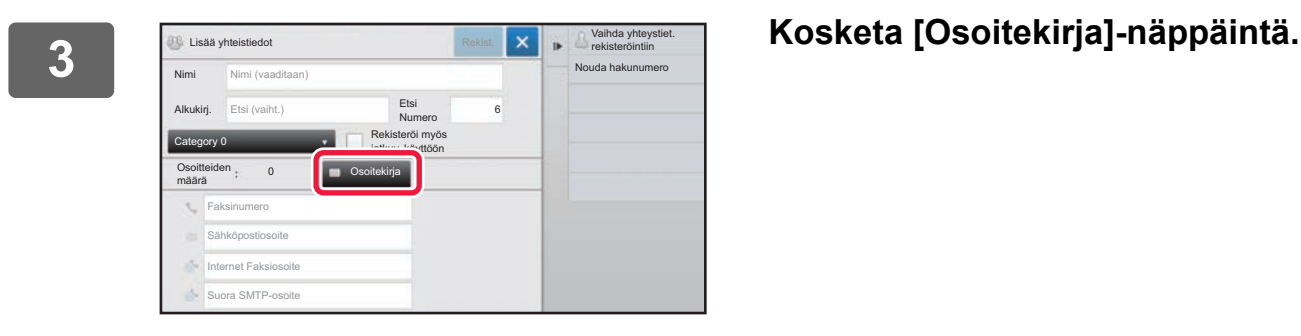

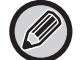

Syöttääksesi suoraan uuden osoitteen kohdalle "Ryhmittely", kosketa [Faksinumero], [Sähköpostiosoite], [Internet Faksiosoite] tai [Suora SMTP-osoite].

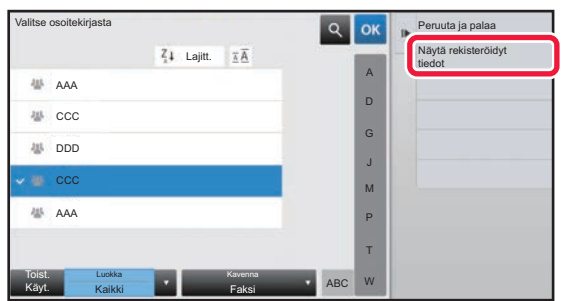

<sup>*s*altse osoltekirjasta **1990 kuuta jaaline kuuta ja kuuta ja palaisessa. Kosketa yhteystietojen luettelossa kohtaa "Yhteyshenk.", joka sisältää </sup> kohtaan "Ryhmittely" lisättävän osoitteen, ja kosketa sitten kohtaa [Näytä rekisteröidyt tiedot] toimintopaneelissa.**

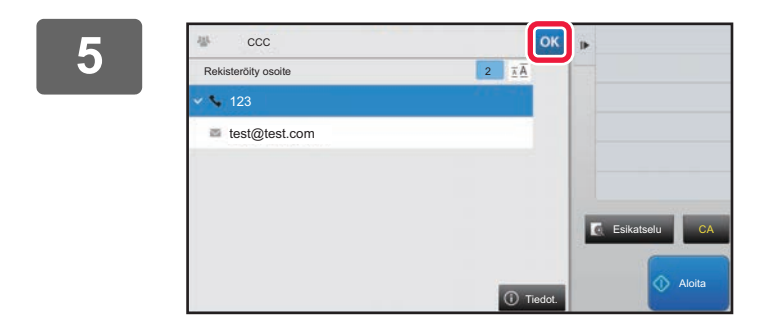

### **5 Kosketa kohtaan "Ryhmittely" rekisteröitävää osoitetta ja kosketa**  sitten <sup>ok</sup>-näppäintä.

Voit valita useamman kuin yhden osoitteen.

**6 Rekisteröi osoitteet toistamalla vaiheet 3-5. Kun osoitteen rekisteröinti on**  valmis, kosketa <sup>ok</sup> -näppäintä.

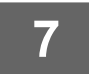

**7 Kosketa [Rekist.]-näppäintä.**

## <span id="page-13-0"></span>**OSOITEKIRJAN OSOITTEIDEN MUOKKAAMINEN JA POISTAMINEN**

Voit muokata tai poistaa osoitekirjaan tallennettuja "Yhteyshenk."- tai "Ryhmittely"-tietoja kuten myös kohdissa "Yhteyshenk." tai "Ryhmittely" olevia osoitteita.

### **Yhteystietojen ja ryhmien muokkaaminen ja poistaminen**

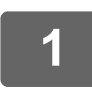

### **1 Valitse osoitekirjanäytössä muokattava yhteystieto tai ryhmä ja kosketa kohtaa [Muokkaa] toimintopaneelissa.**

Poista "Yhteyshenk." tai "Ryhmittely" koskettamalla kohtaa [Poista] toimintopaneelissa.

- - Muokkausta varten voidaan valita vain yksi "Yhteyshenk."- tai "Ryhmittely"-kohta kerrallaan.
- Poistamista varten voidaan valita useampia "Yhteyshenk."- tai "Ryhmittely"-kohtia kerrallaan.
	- Jos olet kirjautunut sisään pääkäyttäjänä, voit poistaa kaikki osoitekirjaan tallennetut osoitteet koskettamalla toimintopaneeliin avautuvaa kohtaa [Poista kaikki].

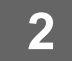

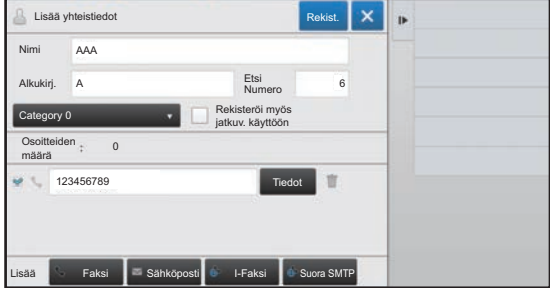

### **2 Kohdan "Yhteyshenk." tai "Ryhmittely" muokkaus**

- Voit muuttaa nimen ja luokan kaltaisia perustietoja sekä lisätä osoitteita.
	- ► [OSOITTEIDEN TALLENNUS SYÖTTÄMÄLLÄ](#page-7-0)  [SUORAAN \(sivu 8\)](#page-7-0)
	- ► [OSOITTEIDEN TALLENNUS YLEISELLÄ](#page-8-0)  [OSOITEHAULLA \(sivu 9\)](#page-8-0)
	- ► [OSOITTEIDEN TALLENTAMINEN FAKSIN TAI](#page-10-0)  [KUVAN LÄHETYSLOKEISTA \(sivu 11\)](#page-10-0)
	- ► [RYHMIEN TALLENTAMINEN \(sivu 12\)](#page-11-0)
- Voit muuttaa julkaisualuetta.
	- ► [YHTEYSTIETOJEN JA RYHMIEN](#page-15-0)  [JULKAISUALUEEN ASETTAMINEN \(sivu 16\)](#page-15-0)

### **Osoitteiden muokkaamien ja poistaminen**

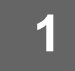

**1 Valitse muokattava yhteystieto tai ryhmä ja kosketa kohtaa [Muokkaa] toimintopaneelissa. Valitse osoitekirjanäytössä yhteystieto tai ryhmä, jossa on muokattava osoite, ja kosketa kohtaa [Muokkaa] toimintopaneelissa.**

Vai yhdet yhteystiedot tai ryhmätiedot voidaan valita. Jos valitaan useampi kuin yksi, [Muokkaa]-näppäin ei tule näkyviin.

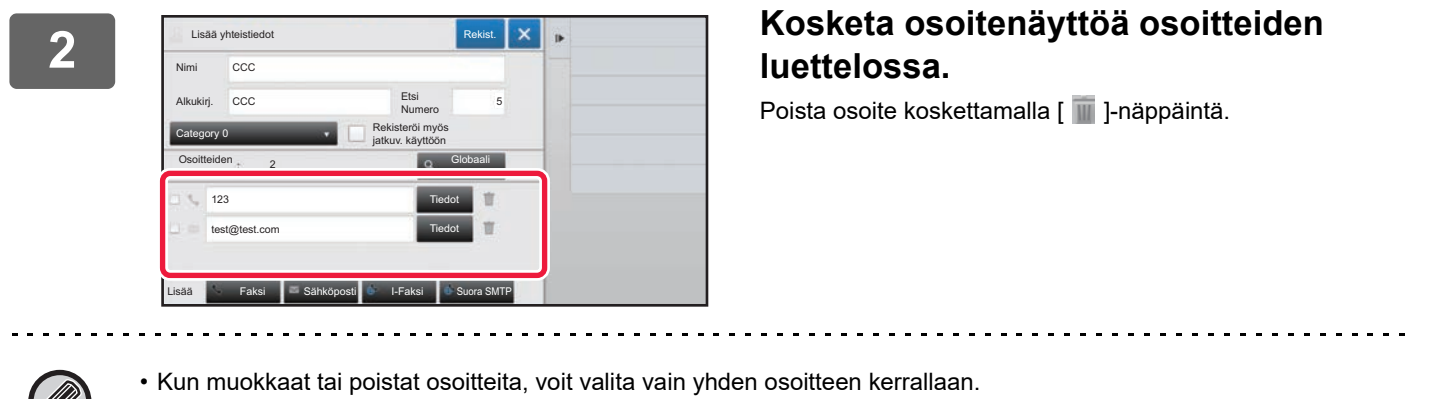

• Tarkista osoitetiedot koskettamalla [Tiedot] -näppäintä.

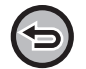

Et voi muokata tai poistaa työjonossa olevan työn osoitetta.

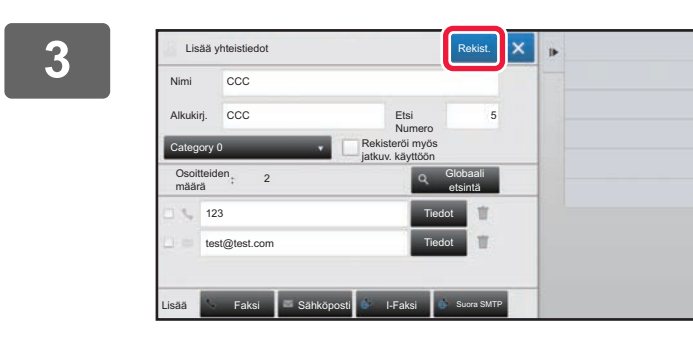

#### **3 Muokkaa osoitetta.**

Muokkauksen jälkeen kosketa [Rekist.]-näppäintä.

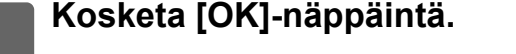

Osoitteita voi muokata verkkokansiossa vain muokkausnäytössä. (Lisää uusi -näyttöä ei näytetä.)

### <span id="page-15-0"></span>**YHTEYSTIETOJEN JA RYHMIEN JULKAISUALUEEN ASETTAMINEN**

Osoitekirjaan tallennetut "Yhteyshenk." ja "Ryhmittely" voidaan jakaa määritetyn ryhmän kanssa tai tallentaa vain omaan käyttöön tarkoitetuiksi henkilökohtaisiksi yhteystiedoiksi.

Jos julkaisualuetta ei ole määritetty, tallennetut "Yhteyshenk."- ja "Ryhmittely"-tiedot ovat kaikkien käyttäjien käytössä.

Vaaditaan käyttäjän tunnistus, jotta voidaan asettaa alue "Yhteyshenk."- ja "Ryhmittely"-tietojen julkaisemiselle.

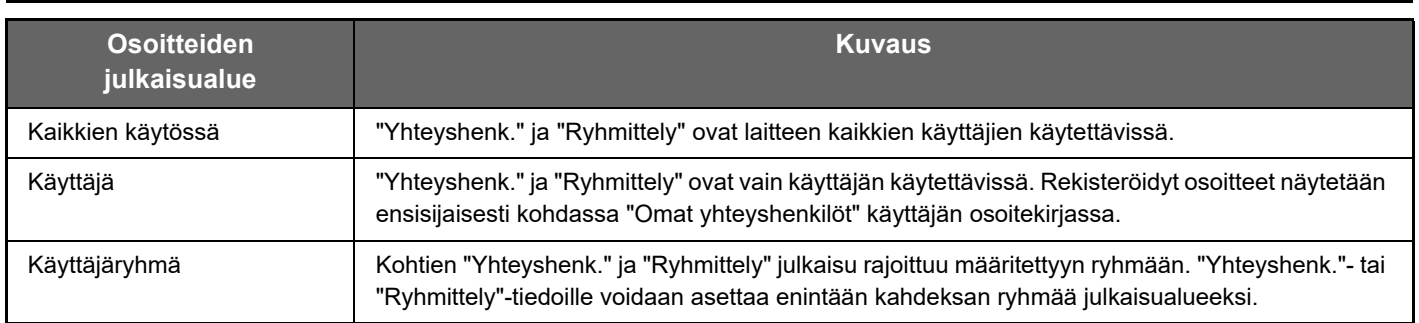

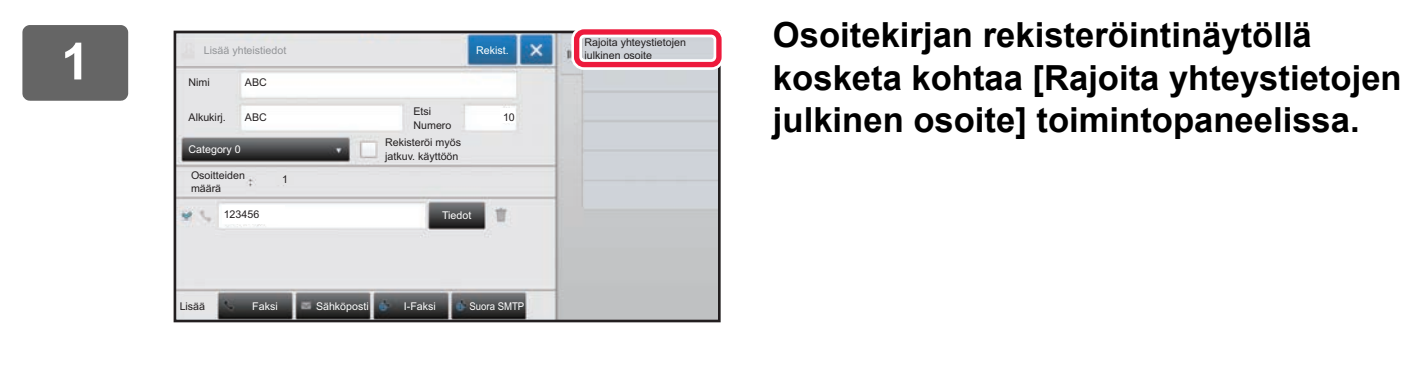

**julkinen osoite] toimintopaneelissa.**

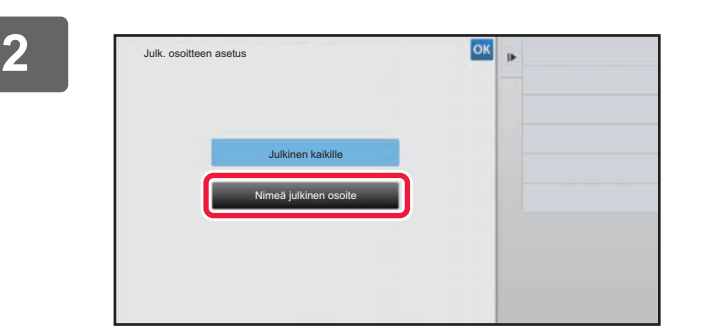

**2 Kosketa [Nimeä julkinen osoite]-näppäintä.**

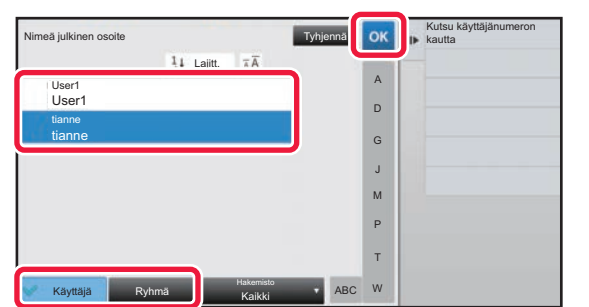

### **3 Kosketa kohtaa [Käyttäjä] tai [Ryhmä] ja määritä, kenelle osoite julkaistaan.**

Asetusten loppuun saattamisen jälkeen kosketa kohtaa

.

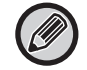

Jos olet kirjautunut sisään pääkäyttäjänä, voit valita minkä tahansa nimen käyttäjäluettelosta.

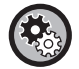

**Käyttäjän rekisteröinti:**

Valitse asetustilassa (pääkäyttäjä) [Käyttäjän hallinta] → [Käyttäjäasetukset] → [Käyttäjälista] → [Lisää].

# <span id="page-16-0"></span>**LÄHETYSHISTORIAN POISTAMINEN**

Voit poistaa faksin tai kuvan lähetyshistorian.

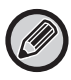

Lähetyshistoria poistetaan normaalitilassa.

### **Valitun historian poistaminen**

**1 Kosketa historiaa, jonka haluat poistaa.**

**2 Lähetyksen lokinäytöllä, kosketa kohtaa [Poista valittu historia] toimintopaneelissa.**

**3 Avautuu viesti "Poista valittu historia?", kosketa [Poista]-näppäintä.** Valittu lähetysloki poistetaan.

### **Kaikkien lähetyshistoriatietojen poistaminen**

**1 Lähetyksen lokinäytöllä, kosketa kohtaa [Poista kaikki historia] toimintopaneelissa.**

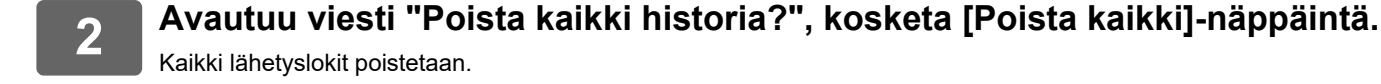

# <span id="page-17-0"></span>**REKISTERÖI OSOITEKIRJA VERKKOSIVULLA**

### <span id="page-17-1"></span>**Osoitekirja**

Lähetyksen vastaanottajat (kontaktit) kuten faksi ja skannaus sähköpostiin sekä lähetyksen vastaanottajaryhmät voidaan tallentaa osoitekirjaan. Asetustilassa näytetään tallennettujen kontaktien ja ryhmätietojen luettelo. Muokkaa kontaktia tai ryhmää valitsemalla kontaktin tai ryhmän nimi. Lisää uusi kontakti tai ryhmä napsauttamalla [Lisää]-näppäintä.

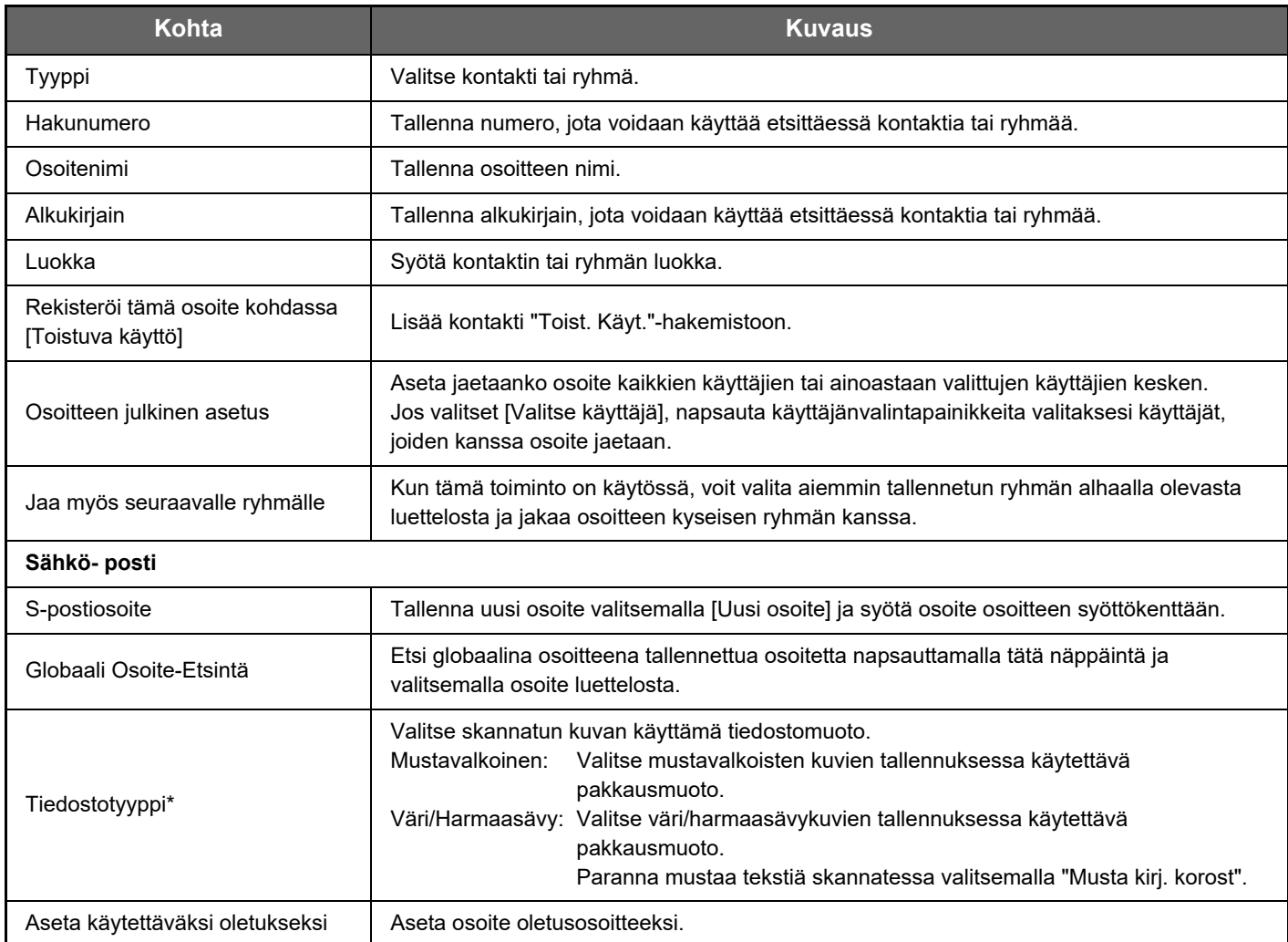

### **Osoitekirjan rekisteröinti**

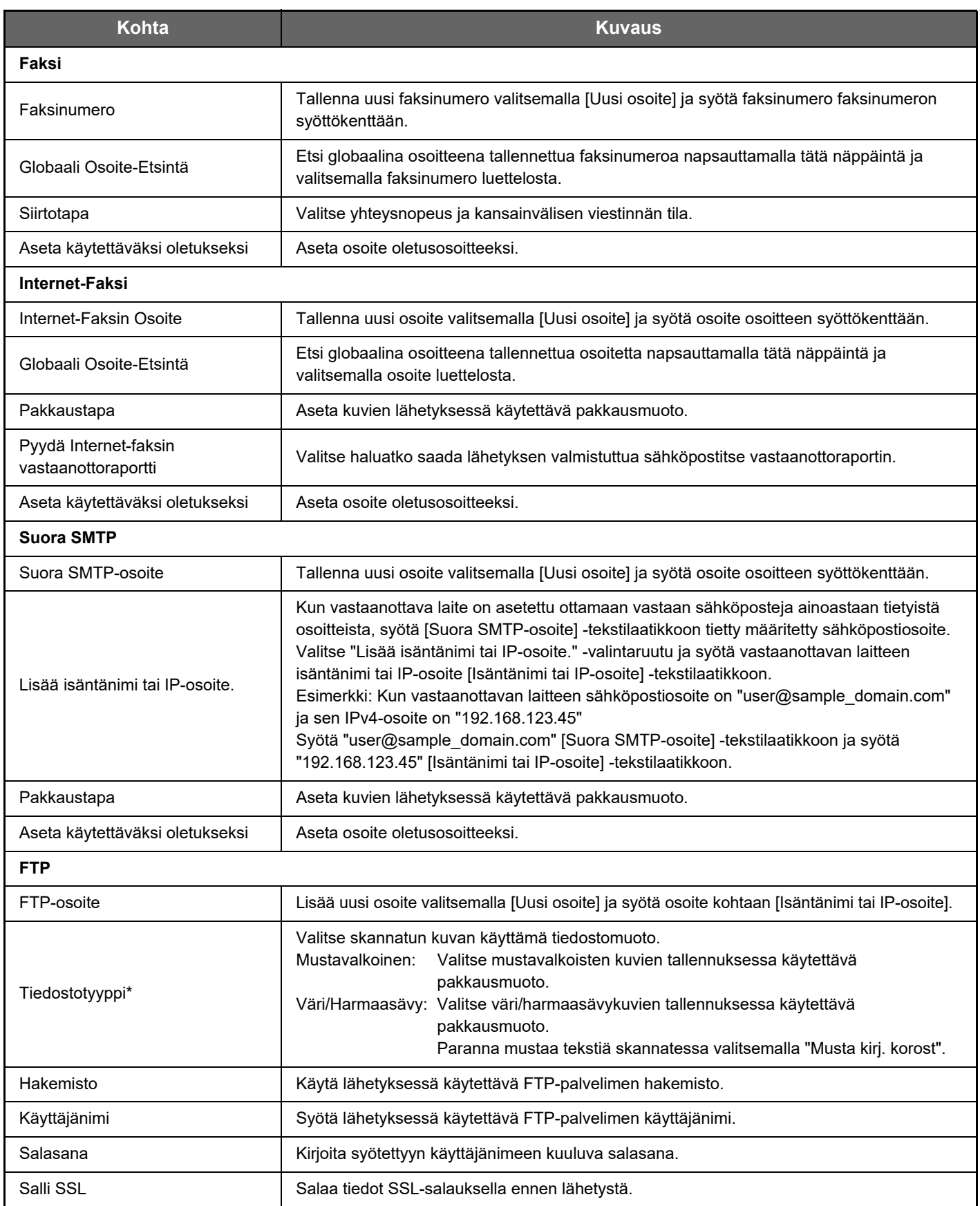

### **Osoitekirjan rekisteröinti**

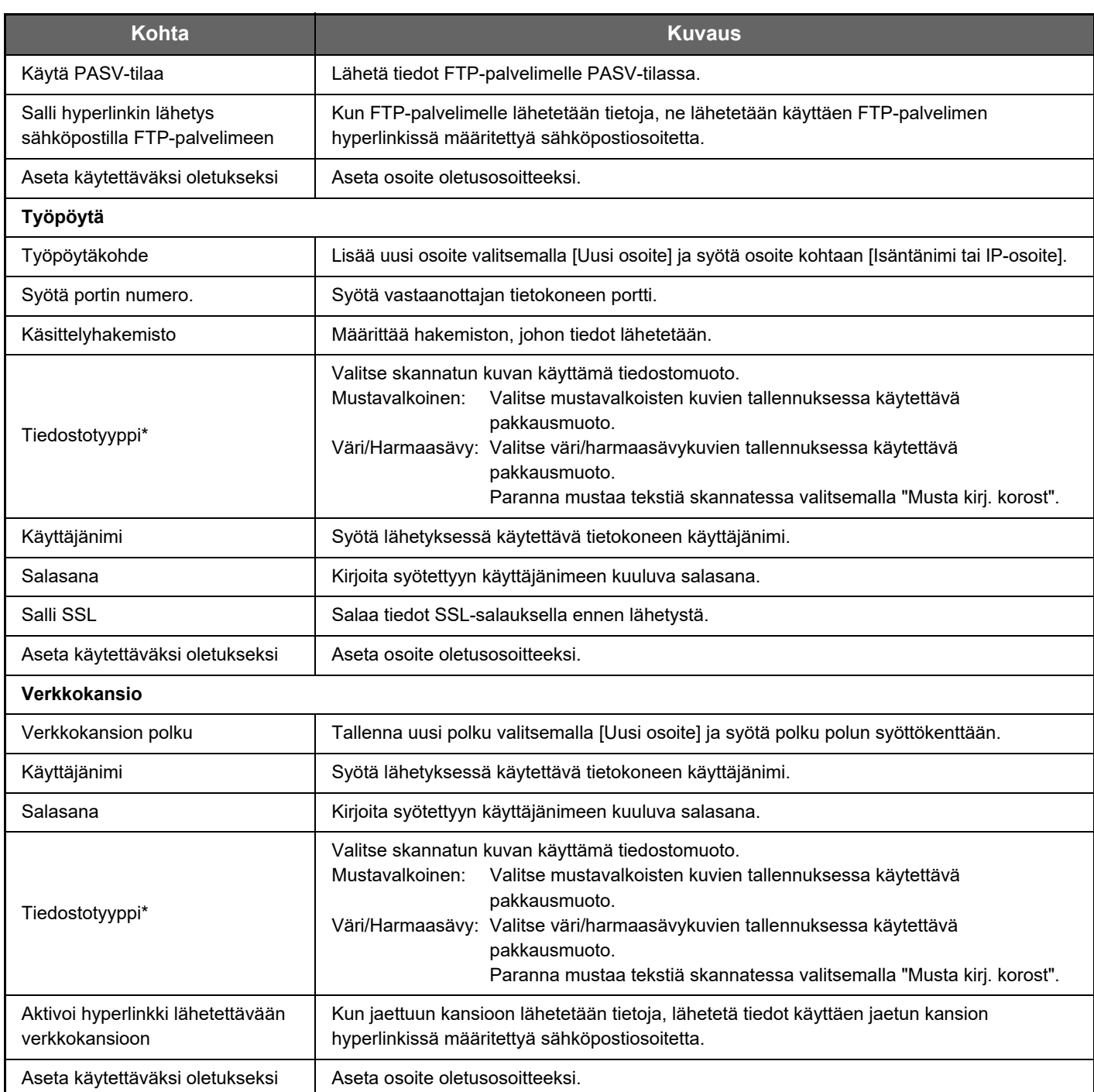

\* Mallista ja asennetuista oheislaitteista riippuen voidaan valita korkean pakkauksen PDF. Kun [OCR] on käytössä, skannattujen tietojen teksti tunnistetaan automaattisesti. PDF:n osalta tekstitiedot upotetaan PDF-tiedostoon. Tiedostomuodoilla PDF, RTF, TXT(UTF-8), DOCX, XLSX ja PPTX, tunnistettu teksti tallennetaan vastaavassa muodossa.

### <span id="page-19-0"></span>**Luokka-asetus**

Voit helpottaa käyttöä vaihtamalla luokan nimen.

Poista vanha nimi ja syötä uusi nimi (enintään 127 merkkiä).

Tehdasasetusten nimet ovat "Luokka 1" – "Luokka 32".

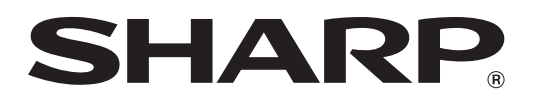

### **SHARP CORPORATION**